造園学実習Ⅱ 実習用テキスト

## 作成者 今西純一

■実習課題「座標の設定と地図のデジタル化」

1. 実習用データファイルのコピー

「マイネットワーク」 - 「ワークグループのコンピューターを表示する」 「Dell2 」 – 「造園実習2 用データ等」 – 「data 」 – 「ex4 」の中のデータを、 ⾃分のex4 フォルダーにコピーします。

523545.tif と523546.tif は京都市付近の2 万5 千分の1地形図のtiff 画像です。 sokatu-4.tif は、京都市の都市計画関連の法規制区域の地図です。 rectify523525 、rectify523526 などは、ジオリファレンス済みの2 万5 千分の1地形図のtiff 画像 および座標情報等です。

- 2. 2 万5 千分の1地形図のtiff 画像に座標を与える ふつうtiff は、jpeg 、gif 、bmp などと同じように、座標情報を持たない画像ファイルです。 これから画像に座標を与える作業をします。以下の作業は、tiff だけでなく、jpeg 等でも可能です。
- 2.1. ArcMap を開き、ex4 というマップドキュメントを新規作成します。
- 2.2. ArcCatalog 内で、ポイント⽤のシェープファイル523546points を新規作成します。 座標系の設定は、東京測地系、平⾯直⾓座標系(第6 系)とします。
- 重要:

座標系の設定が同じでないと、重ね合わせなどの分析ができません。 同じ座標系の設定に必ずしましょう。

今回は、古い紙地図のデータも用いるので、世界測地系を使わず、古い東京測地系(日本測地系)で統一し ます。

- シェープファイルの東京測地系から、世界測地系への変換は、ArcToolbox を使って簡単にできます。
- 2.3. 523546points をマップドキュメントex4 に追加します。
- 2.4. Netscape を起動させ、http://vldb.gsi.go.jp/sokuchi/surveycalc/bl2xyf.html を閲覧します。 国土地理院のホームページからリンクされているページで、

緯度経度を、平面直角座標系における座標値に変換してくれるプログラムです。

2.5. 523546.tif をマップドキュメントex4 に追加しましょう。

「ピラミッド構築をする」を選択します。

ピラミッド構築しておくと、⼤きな画像の表⽰速度が速くなります。

## 注意:

この時点では、523546.tif という画像の座標は設定されていません。本来と違う場所に、違う縮尺で表示さ れています。

マウスを動かして、右下に現れる座標値を見てみてください。

16.69 1.18 メートル

上の座標は、平⾯直⾓座標系(第6 系)の京都付近ではまずありえない座標値です。

- 2.6. ポイントのシェープファイルに523546.tif の4 隅の座標を持つ点を入力します。
- 2.6.1. 523546.tif の4 隅の座標を、メモしてください。

4 隅を拡⼤すると緯度経度で表された座標があります。

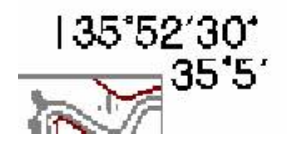

(東経135 度52 分30 秒、北緯35 度5 分など4 点分)

2.6.2. http://vldb.gsi.go.jp/sokuchi/surveycalc/bl2xyf.html を開き、

座標(東経135 度52 分30 秒、北緯35 度5 分)を左側に入力します。

「日本測地系」

「第6 系」に設定し、

「換算」ボタンを押します。

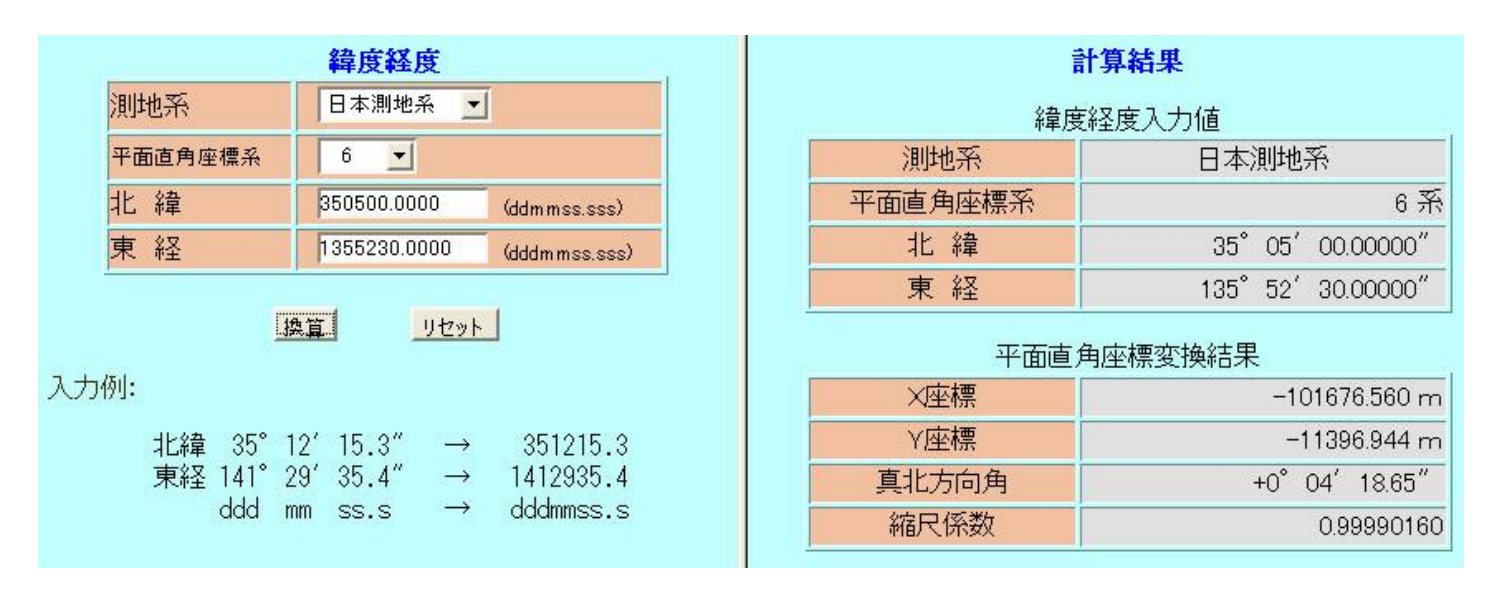

結果が右側に表⽰されます。

東経135 度52 分30 秒、北緯35 度5 分は、

平面直角座標系 (第6 系)、日本測地系 (東京測地系)では、

X = -101676.560 メートル、Y = -11396.944 メートルという座標値であることがわかります。

2.6.3. 平面直角座標系における座標値を、523546points というシェープファイルにポイントデータとして、入力 します。

「エディタ」 – 「編集の開始」

ターゲットが523546points になっていることを確認します。

ターゲット: 523546points  $\overline{\phantom{a}}$ 

スケッチツール 2 を選択します。

ポイントを作成する画⾯上で、右クリックし、「絶対XY 」を選択します。

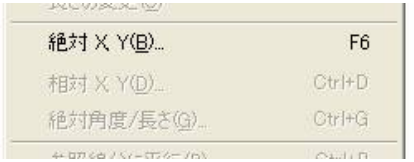

X (左側) にY 座標 の-11396.944 を、Y (右側) にX 座標 の-101676.560 を入力し、Enter キーを押 し、新しいポイントを作成します。

(座標値の⼊⼒には、間違い防⽌のため、コピー&貼り付け(ペースト)を利⽤してください。)

注意:

ArcGIS のXY 座標と、地理学におけるXY 座標は、X とY が逆になっています!!

入力の時も、X とY の値を逆にしなければなりません。

重要:

ここで座標を入れ間違えたまま作業を続けると、以降の作業は完全に無駄になってしまいます。

とりかえしがつかないので、念には念を⼊れて、じゅうぶんに確認しましょう。

コピー&貼り付け(ペースト)の機能を利用すると、間違えるリスクが減ります。

- 2.6.4. 以上を、4 隅の点について繰り返します。
- 2.6.5. 4 点入れ終えたら、4 点の位置関係に間違いがないか、最終確認しましょう。

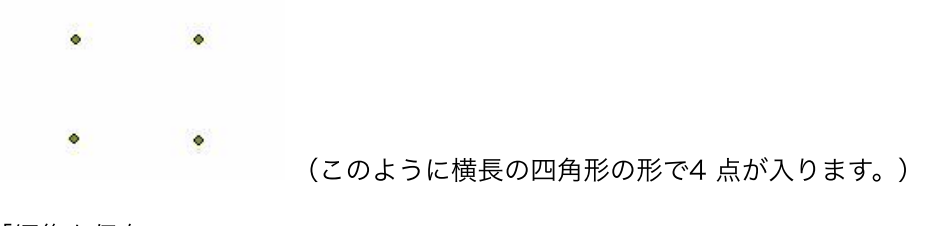

「編集を保存」

「編集を終了」します。

2.7. 523546.tif の地図画像の4 隅が、523546points の4 点のポイントに移動させます。 画像に座標を与えるこの作業を「ジオリファレンス」といいます。

2.7.1. 「表示」 –「ツールバー」から、「ジオリファレンス」を選択し、

ジオリファレンスのツールバーを表⽰します。

ジオリファレンス(G) - | レイヤ: 523546.TIF  $\blacksquare$   $\cap$   $\mathcal{M}$   $\blacksquare$ 

- 2.7.2. ターゲットとするレイヤが523546.TIF になっていることを確認します。
- 2.7.3. コントロールポイントの追加ツール + を選択します。

コントロールポイントは、本来一致しているはずの点を選んで、画像を正しい座標位置に移動させるのに 使います。ground control point (GCP) とも⾔います。

2.7.4. 523546.TIF の地図の右上隅の点をクリックします。

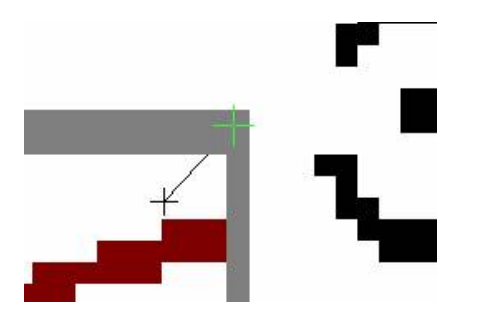

重要:

このように十分に拡大して作業をすることが、精度の確保につながります。

- 2.7.5. 523546points の対応する点 (右上の点) を、虫眼鏡ツールで十分に拡大してから、クリックします。
- 重要:

点を拡⼤しても、⼤きな点には⾒えませんが、座標を⾒ていると拡⼤されていることがわかります。 限界まで拡⼤しておきましょう。

コントロールポイントツールで2 つ⽬の点をクリックした瞬間に、遠く離れていた地図が、 指定された点に引き寄せられたことがわかると思います。

- 2.7.6. 以上を、4点について繰り返し、地図の4隅を、4点の座標ポイントにできるだけ一致するようにします。
- 2.8. コントロールポイントで座標を与えた結果を吟味する
- 2.8.1. レイヤ全体を表示し、おかしなところがないかチェックします。

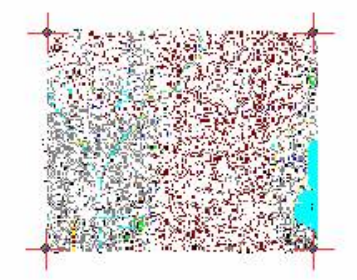

きれいに地図の4 隅と4 点が⼀致したことがわかります。

2.8.2. リンクテーブルの表示 = をクリックし、リンクテーブルを開きます。

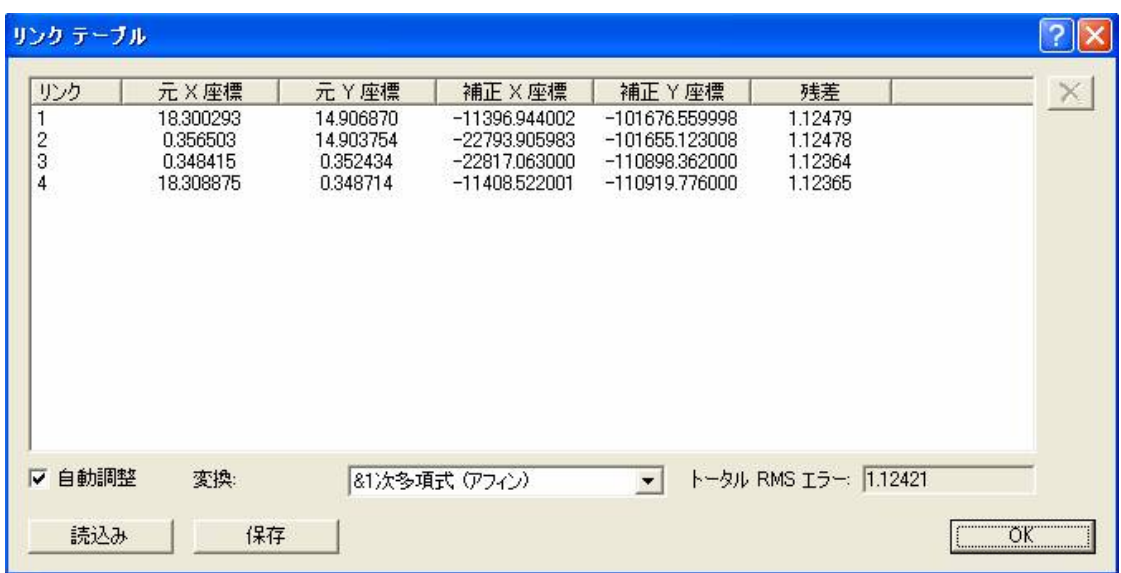

残差は、全対応点を(この場合)1次多項式(アフィン)により一致させた結果、

例えば、対応点のペア1では、1.12479 単位(この場合はメートル)分のずれが最終的に生じたことを示し ています。

トータルRMS (root mean square)エラーは、このずれの標準偏差のようなものです。

0 に近いほどよいのですが、RMSE が1 単位台までであればo.k. ということにしましょう。

今回は、元の画像にゆがみはなく、RMSE が⼩さく抑えられるはずでしたが、地図の輪郭線が太いために、 ずれが⽣じたものと考えられます。

メモ:

特に残差の⼤きなコントロールポイントは、リンクテーブル内の×印を押して削除することができます。

2.9. 〜2.10. ジオリファレンスの結果を保存する

ジオリファレンスの作業の結果、正しい座標が与えられた画像を保存するには、2 通りの⽅法があります。

- 1. リンクテーブルを保存する方法
- 2. レクティファイする方法
- 2.9. まず、リンクテーブルを保存する⽅法を試してみましょう。
- 2.9.1. リンクテーブルを開き、「保存」ボタンを押します。

523546link.txt という名前で、コントロールポイントの情報を保存しましょう。

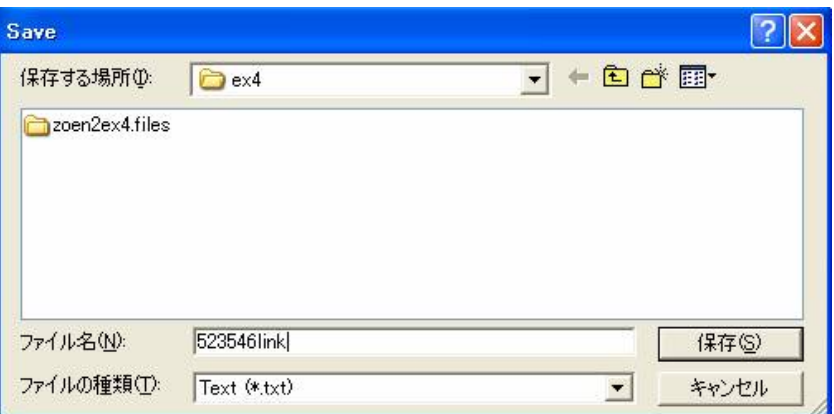

- 2.9.2. マップドキュメントex4 を保存し、⼀度、ArcMap を終了させます。
- 2.9.3. ex4.mxd をダブルクリックし、ArcMap を起動させます。

ここで523546points と523546.tif の位置に注意してください。

せっかくジオリファレンスを⾏った523546.tif が最初の場所に戻ってしまっていることがわかります。

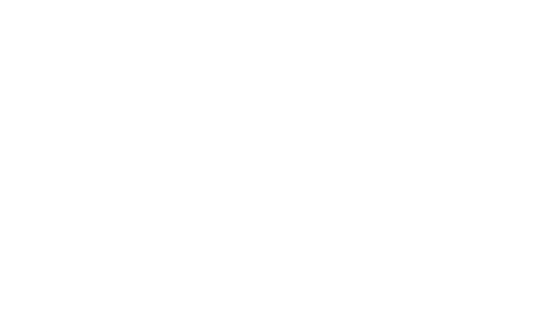

これをジオリファレンスした状態に戻すには、次の作業を行います。

2.9.4. リンクテーブルを読み込みます

ジオリファレンスのターゲットが523546.TIF であることを確認します。

リンクテーブルを開き、リンクテーブルの「読込み」から、523546link.txt を開きます。

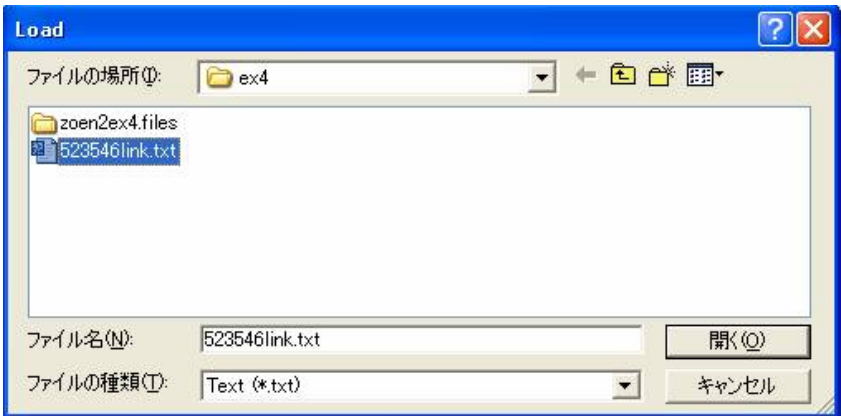

リンクテーブルが復元されます。

「o.k. 」ボタンを押します。

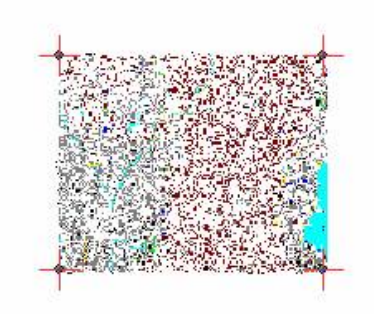

ジオリファレンスを⾏った状態に戻りました。

メモ:

リンクテーブルを保存する⽅法は、画像を仮⽌めしているようなものです。 ArcMap を終了させると、仮⽌めは解除され、もとの場所に戻ってしまいます。 また、⼀度に⼀枚の画像しか仮⽌めできません。 複数の画像に座標を与える場合は、次のレクティファイの機能を使います。

- 2.10. ジオリファレンスの結果をレクティファイする
- 2.10.1. ジオリファレンスツールバーの「ジオリファレンス」「レクティファイ」を選択します。
- 2.10.2. セルサイズ、リサンプリングタイプ、出力ラスタを設定し、o.k. を押します。

今回はすべてデフォルトの値を使⽤します。「o.k. 」を押します。

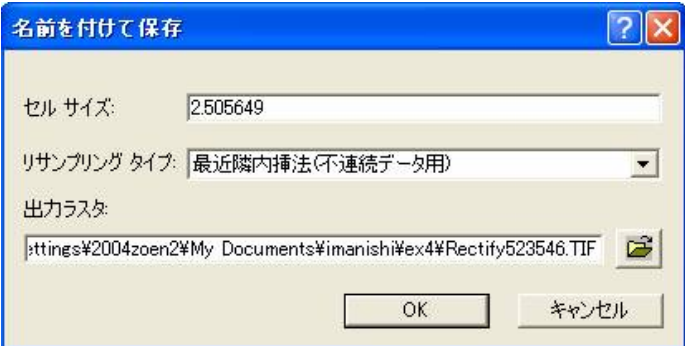

正しい位置で座標値が再計算されて、新しいファイルrectify523546.tif が作成されます。

2.10.3. レクティファイしたファイルrectify523546.tif をマップに追加します。

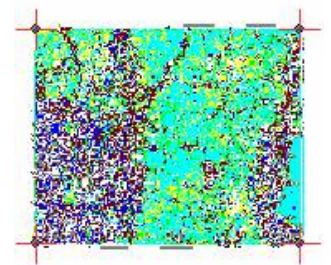

レクティファイした画像ファイルは、リンクテーブルのようにArcMap を起動させるたびに、 コントロールポイントを読み込む必要はありません。

また、複数の画像をジオリファレンスすることができます。

メモ:

座標情報は、rectify523546.tfw に保存されています。

- 2.10.4. マップドキュメントを保存し、ArcMap を終了させてください。
- 2.10.5. ex4.mxd をダブルクリックし、ArcMap を起動させ、 rectify523546.tif と523546.tif 、523546points の位置を確認してください。 523546.tif だけおかしな場所に表示されていることがわかるでしょう。
- 2.11. 523545.tif も同じ方法で、レクティファイしてください。
- 3. 緯度経度のわからない地図に座標を与える

総括図4 という京都市の都市計画関連の図⾯には、緯度経度の記載がありません。

現物をコピーしたものを4枚用意したので見てください。

sokatu-4.tif は現物をスキャンした画像です。

sokatu-4 や衛星画像など緯度経度のわからない画像に、正しい座標情報を付与するには、

座標が確実にわかっている地図の上にコントロールポイントをとって、ジオリファレンスを⾏います。

以下にその⽅法を⽰します。

手順2 とよく似た作業になるので、詳しい説明は省略します。

3.1. マップドキュメントex4 にrectify523535.tif 、rectify523536.tif 、rectify523545.tif 、 rectify523546.tif 、rectify523555.tif 、rectify523556.tif を追加します。

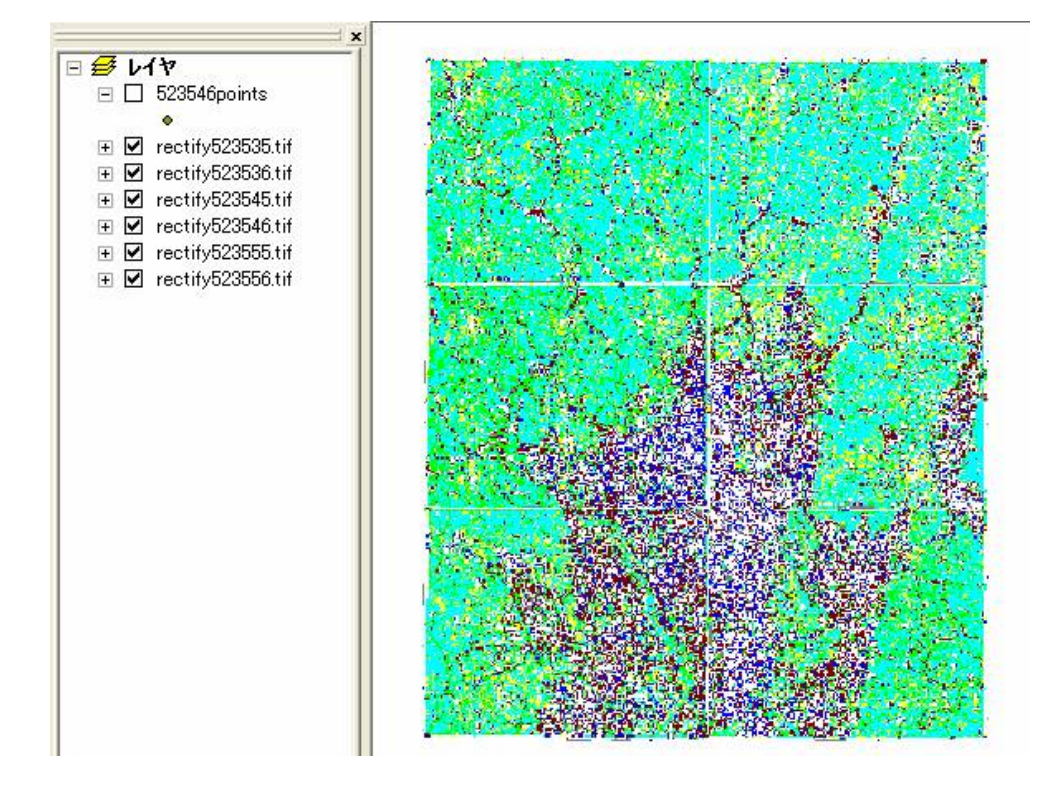

この時点では、sokatu-4 に座標情報はありません。

- 3.3. コントロールポイントの設定をします。
- 3.3.1. ジオリファレンスのターゲットがsokatu-4 になっていることを確認してください。

 $\sqrt{77}$  soukatu-4 tif

3.3.2. コントロールポイントの追加ツール<sup>ント</sup>を使って、コントロールポイントを選びます。

まず、移動させたい画像上で、コントロールポイントとしてふさわしい点を探して選びます。

メモ:

コントロールポイントは、移動させたい画像と基準とする画像の両⽅に明瞭に現れていなければなりませ

ん。

また常に形が一定のものを利用しましょう。

コントロールポイントは、アフィン変換の場合、最低3 点必要です。

5 点くらいのコントロールポイントを移動させたい画像に満遍なく、できるだけ全域にわたって配置しましょ

う。

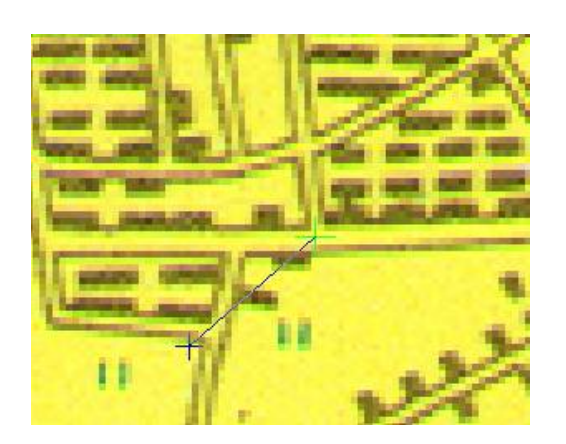

総括図4のコントロールポイント (岩倉付近)

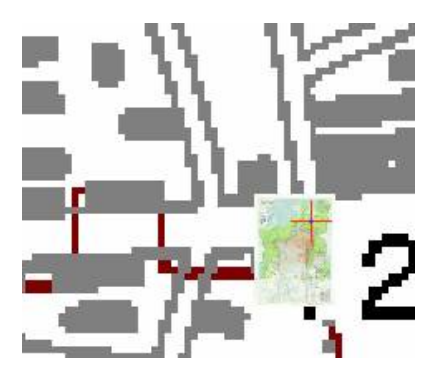

rectify した画像内でコントロールポイント(1 点⽬)を選んだ直後

5 つくらいのペアのコントロールポイントを選んでください。

3.3.3. ジオリファレンスの結果を吟味します。

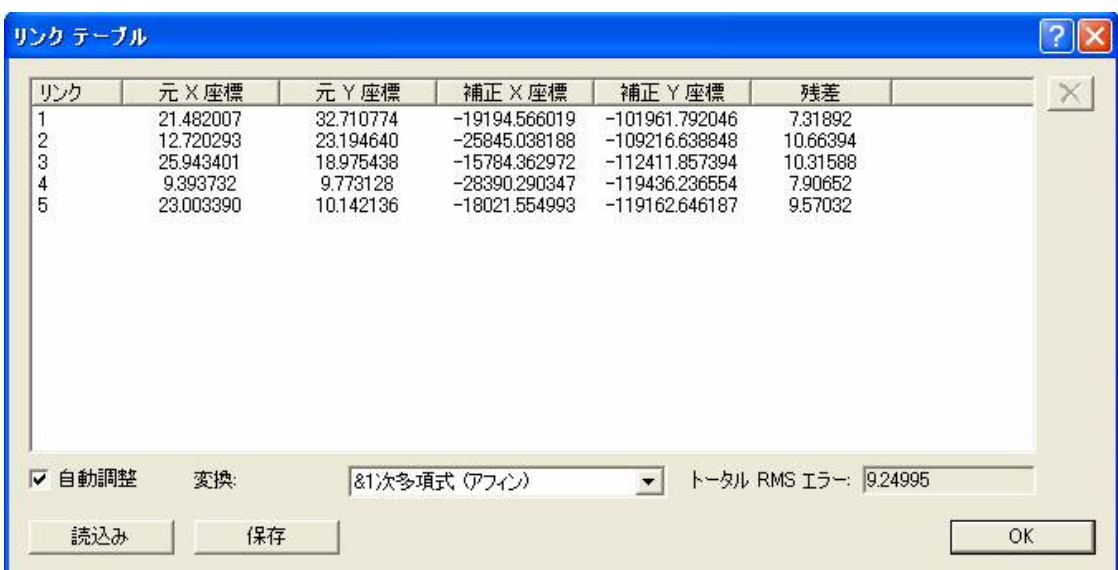

スキャナーで取り込んだ画像にはもともとゆがみが⽣じています。

したがって、RMSE が0 になることはまれでしょう。

RMSE が10 単位(この場合はメートル)くらいの誤差は許容される範囲の誤差であろうと判断されます。

3.3.4. レクティファイします。

「ジオリファレンス」「レクティファイ」

rectifysokatu-4.tif という名前で保存します。

- 3.3.5. レクティファイした画像をマップに追加し、異常がないか確認します。
- 3.3.6. 異常がなければ、rectifysokatu-4 だけを残し、あとのデータはマップから削除します。

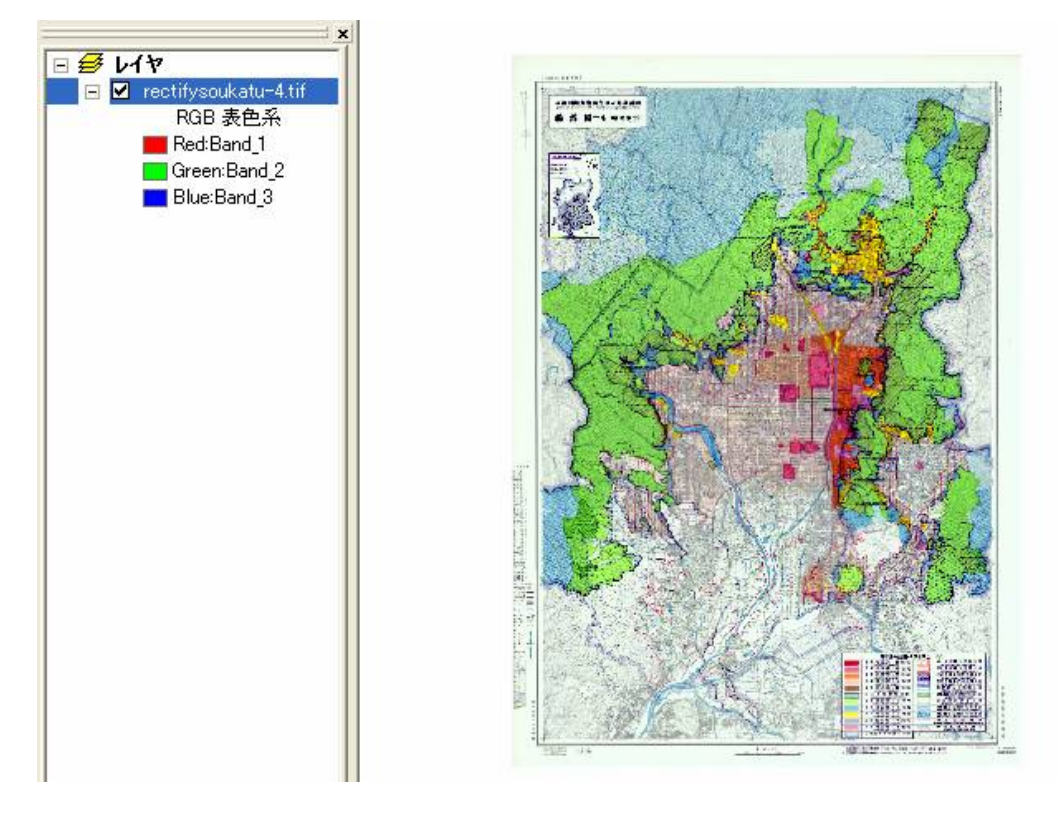

4. 歴史的風土特別保存地区のシェープファイル(ポリゴン)を作成しましょう。

第1 回⽬の実習では、座標は気にせずにポリゴンを作成しました。

今度は、正しい座標にポリゴンを作成しましょう。

総括図4 (rectifysokatu-4.tif) はすでに正しい座標に位置づけられているので、これをベースマップとし て利⽤します。

4.1. 歴史的風土特別保存地区のデータを入れるシェープファイルを新規作成します。

ArcCatalog の新規作成シェープファイル (ポリゴン)で、

東京測地系、平面直角座標系 (第6系)を選択します。

シェープファイルの名前は、rekifutoku としましょう。

4.2. 歴史的風土特別保存地区の境界線をなぞって、rekifutoku 上にポリゴンを描きます。

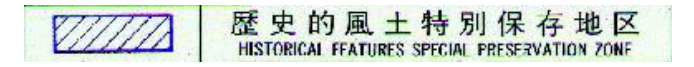

4.2.1. まずは、山科歴史的風土特別保存地区の領域を表すポリゴンを描きましょう。

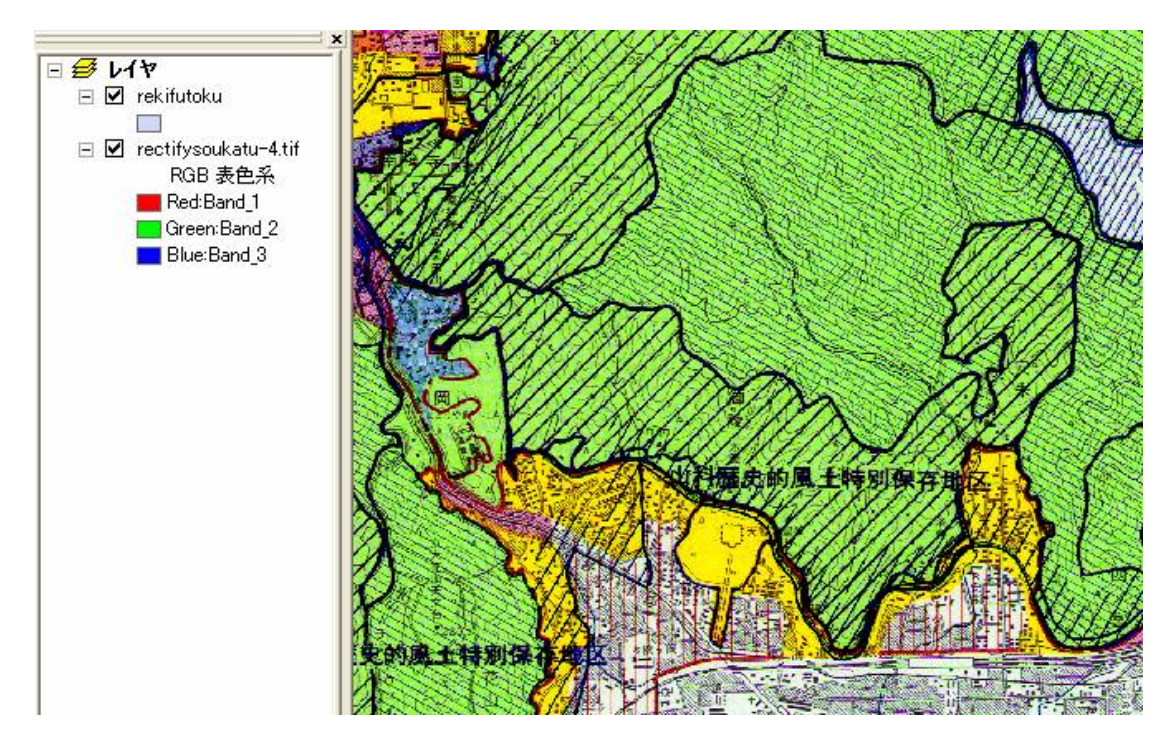

「エディタ」–「編集の開始」から始め、「エディタ」–「編集の保存」までの ⼀連の作業を⾏ってください。(第1 回⽬の実習を参考にしてください。)

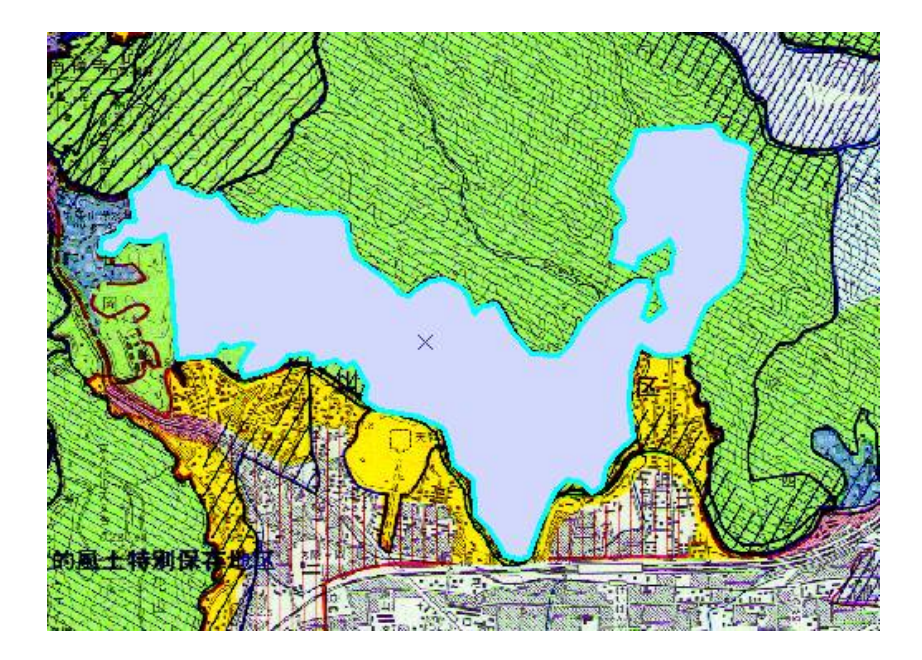

4.2.2. 次は大文字山歴史的風土特別保存地区を表すポリゴンを描きましょう。

重要:

(⼭科地区と)境界線を共有するところでは、

「エディタ」-「スナッピング」、あるいは「トレース」の機能を使いましょう。

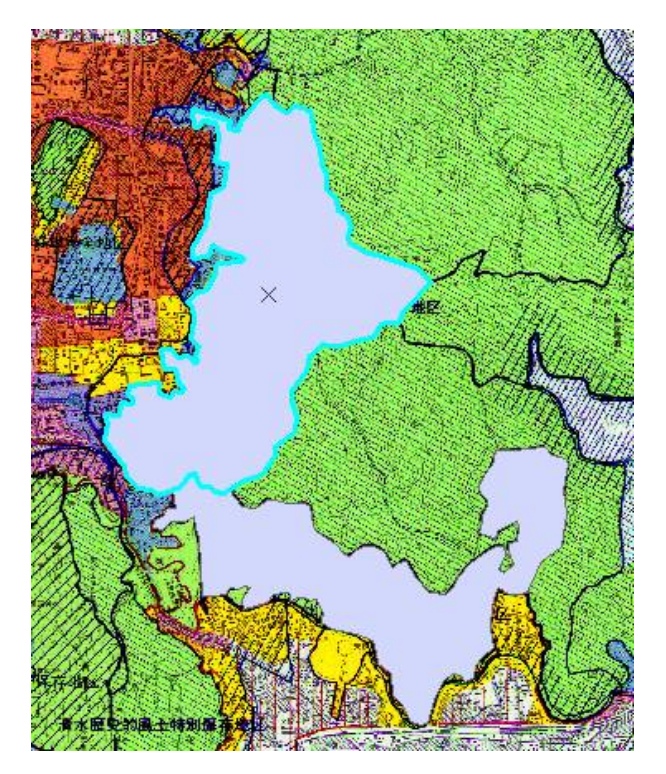

5. 座標系を変換する

ArcGIS でいう「座標系」とは、狭義の「座標系」のほか「準拠楕円体」と「投影法」をあわせた概念のよ うです。

また、「座標系」+「準拠楕円体」=「地理座標系」、

「投影法」=「投影座標系」と定義しているようです。

ここでは、ArcGIS の慣例にのっとり、単に座標系といえば、「座標系」+「準拠楕円体」+「投影法」を あわせた

ArcGIS 独⾃の広義の座標系のことをさすこととします。

5.1. ことなる座標系のデータをマップに追加するとどうなるか確認しましょう。

ex3 で作成したmeteo\_link.shp を追加してください。

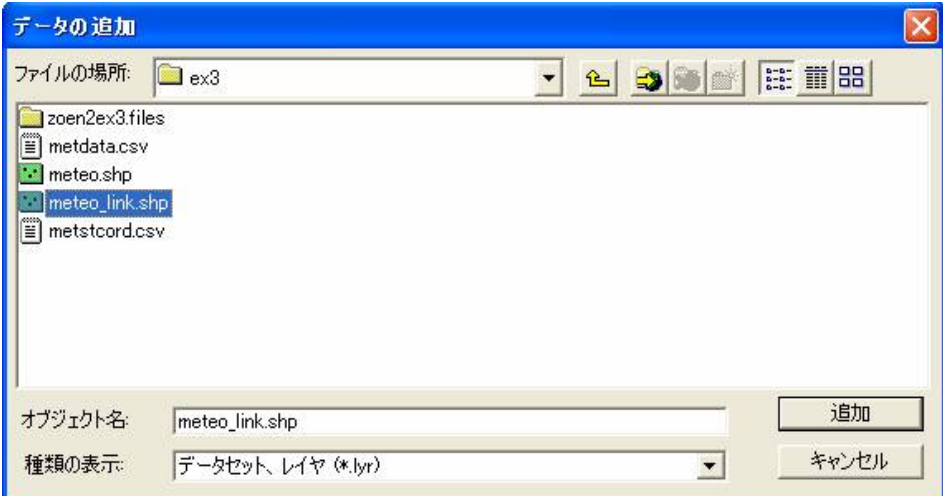

次のような「注意」のメッセージが現れます。

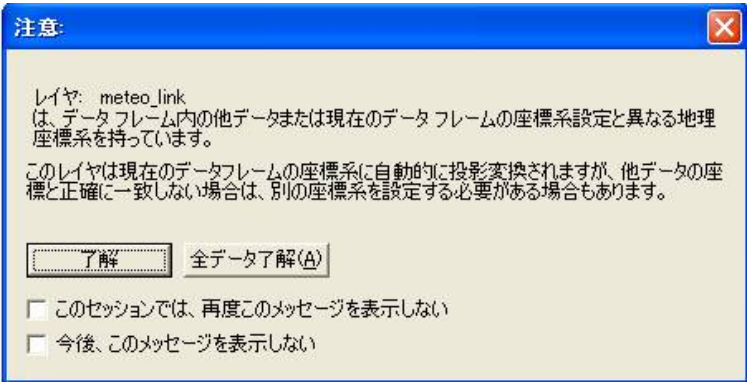

「了解」を押すとmeteo\_link.shp のデータが表⽰されます。

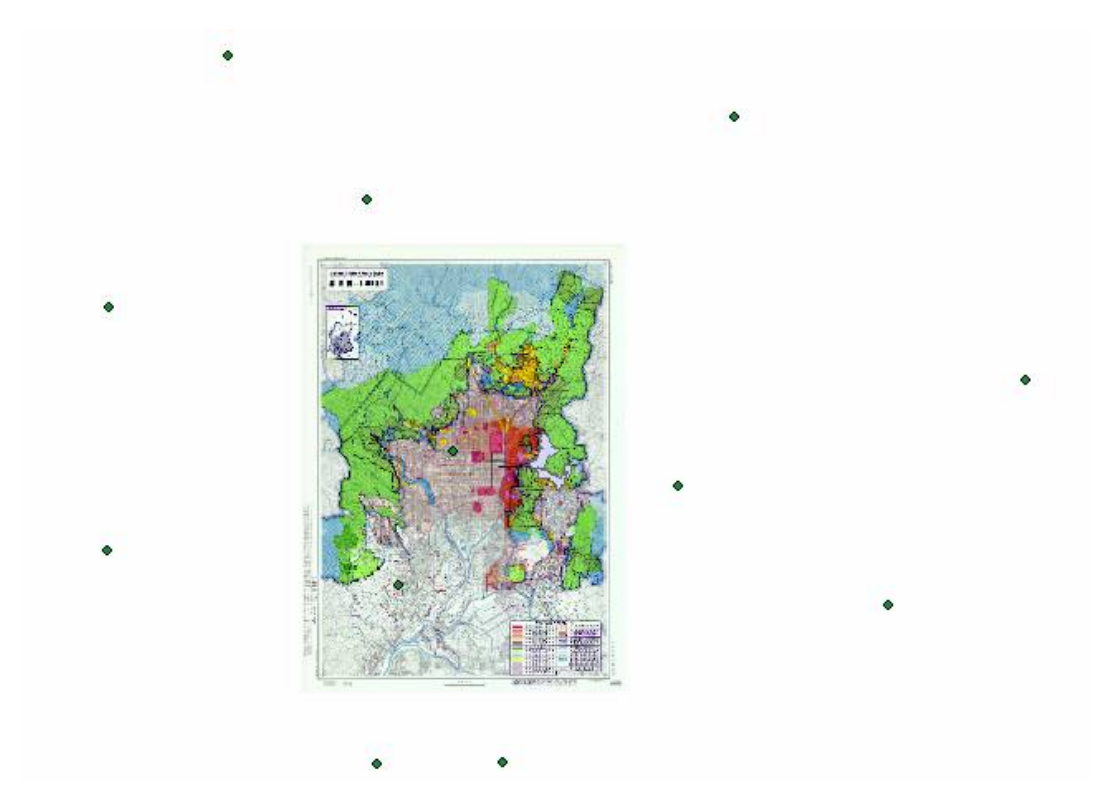

meteo\_link.shp のデータは10 進経緯度で、世界測地系のデータでした。

したがって、本来このように重なって表⽰されるはずはないのですが、適切に表⽰されていることがわかり ます。

これは、ArcMap が現在のデータフレームの座標系に、meteo\_link.shp を自動的に変換して表示している からです。

しかし、このように「注意」メッセージが出るようなデータの重ね合わせは、不適切です。

このような自動変換はあまり信用しないでおきましょう。

どのようなトラブルが起こっても、それはユーザーの責任になります。

それよりも、meteo\_link.shp の座標系を⼿動で変換し直すことを推薦します。

meteo link.shp はマップから削除してください。

- 5.2. 正しい座標系変換の方法
- 5.2.1. ArcToolbox を起動します。

「投影」-「投影変換ウィザード」をダブルクリックします。

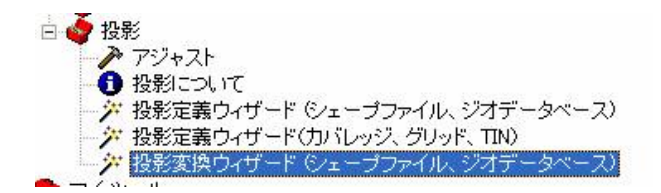

## 注意:

ArcToolbox の投影変換ウィザードでは、シェープファイルとジオデータベースしか変換できません。 したがって、ArcGIS のラスタデータは変換できません。

5.2.2. ex3 フォルダのmeteo\_link.shp を選択します。

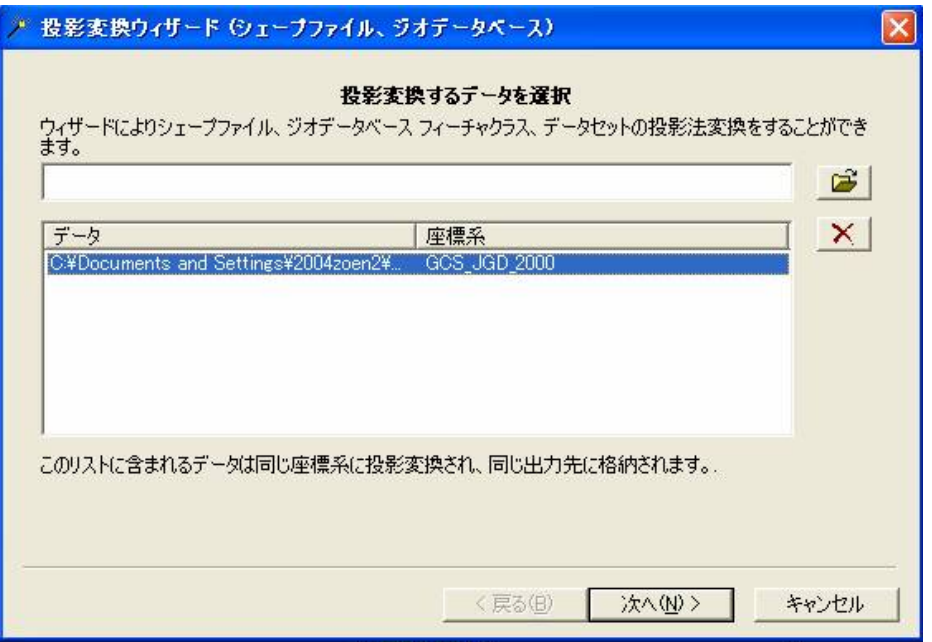

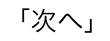

5.2.3. ex4 フォルダにmeteo\_link\_r という名前で保存することにします。

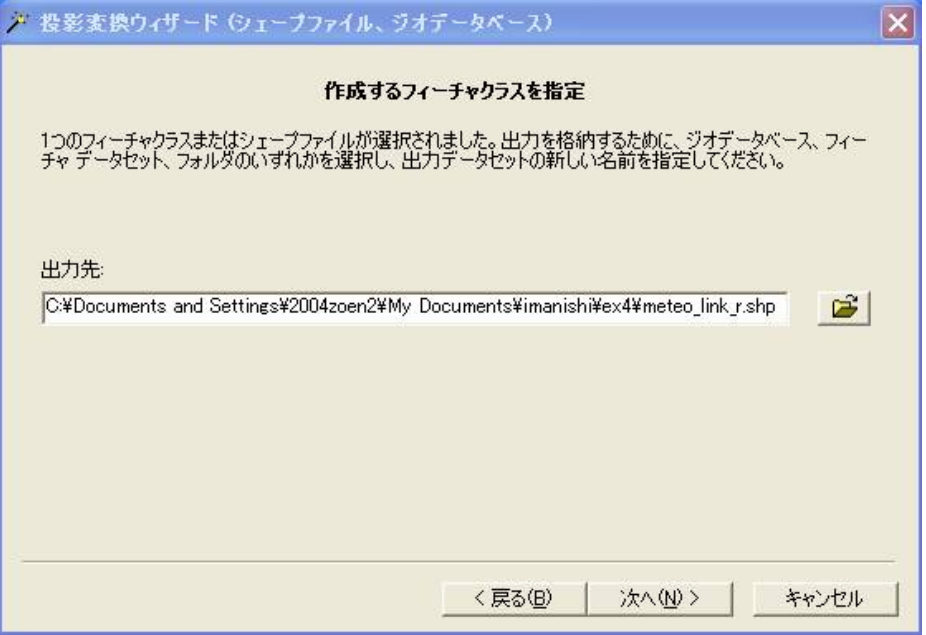

「次へ」

5.2.4. 東京測地系、平⾯直⾓座標系(第6 系)を選択します。

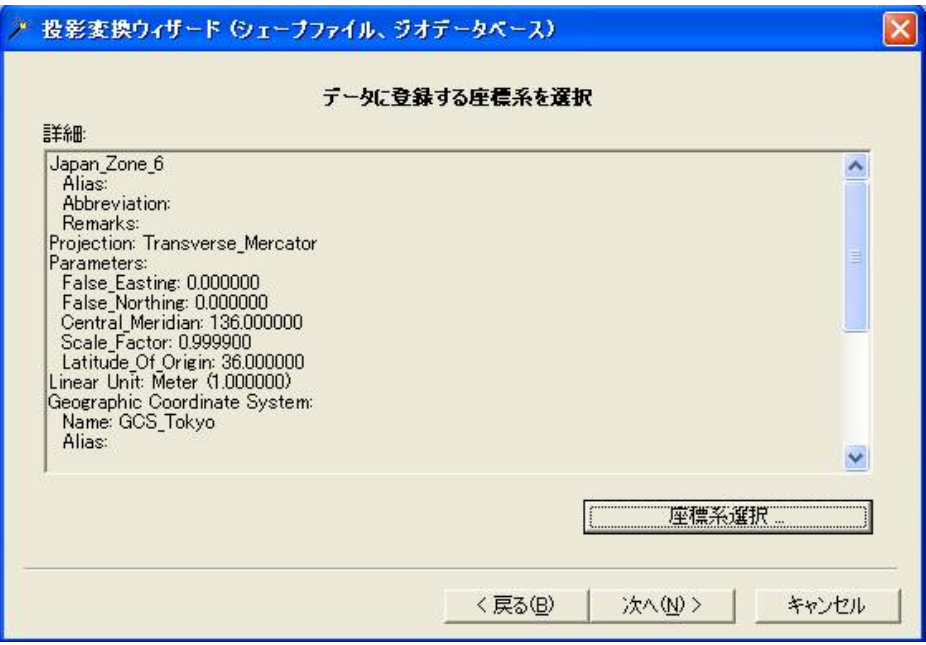

「次へ」

5.2.5. 「変換の設定」を選び、

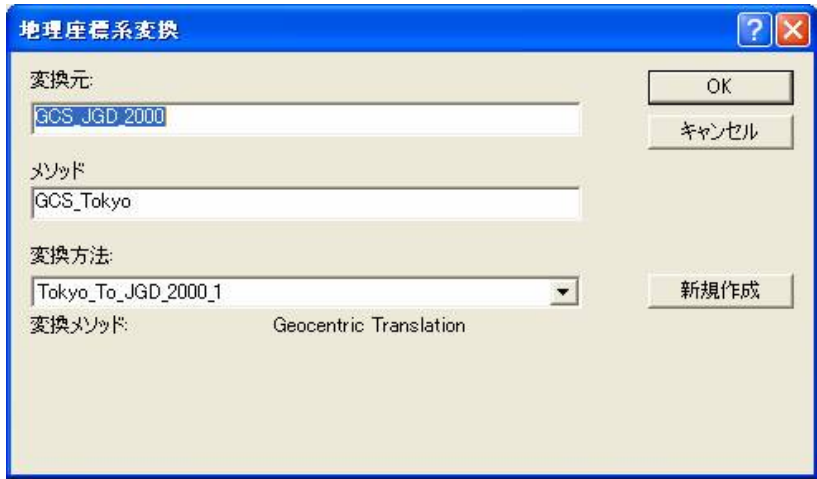

「o.k. 」を押します。

- 5.2.6. 「次へ」を押します。
- 5.2.7. 「次へ」
- 5.2.8. 「完了」を押します。

東京測地系、平面直角座標系 (第6 系) に変換されたmeteo\_link\_r.shp がex4 フォルダに作成されます。

5.3. meteo\_link\_r.shp をArcMap のex4 マップドキュメントに追加してみましょう。

今度は、何の警告もなしに、meteo\_link\_r.shp のデータが追加されました。

蛇⾜ながら、京都の気象ステーションのポイントを拡⼤していってみましょう。

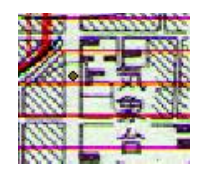

## ■今日の提出課題

1. 座標系、楕円体、投影法とは何かを説明しなさい。

2. rekifutoku に歴史的風土特別保存地区の瓜生山地区、修学院地区、上高野地区の領域を加えなさい。

3. 歴史的風土特別保存地区で規制されている行為について調べて、箇条書きにしてまとめなさい。

(京都市のホームページhttp://www.city.kyoto.jp/somu/bunsyo/REISYS/TOPPAGE.HTML から、

「古都における歴史的風土の保存に関する特別措置法施行細則」を参照しなさい)

4. 京都市の景観保全に関するその他の法律を調べて、列挙しなさい。

■課題の提出の仕方

winshot で画⾯上の画像を保存し、レポートにして、プリントアウトしたものを提出してください。 提出先は、5階環境デザイン事務室の今西のメールボックス(ポットの並びにあります)です。 A4 またはA3 用紙で1枚程度にまとめてください。名前を入れるのを忘れないように。